# **SuccessFactors (SF) Learning**

Access Course Certificates

#### Table of Contents

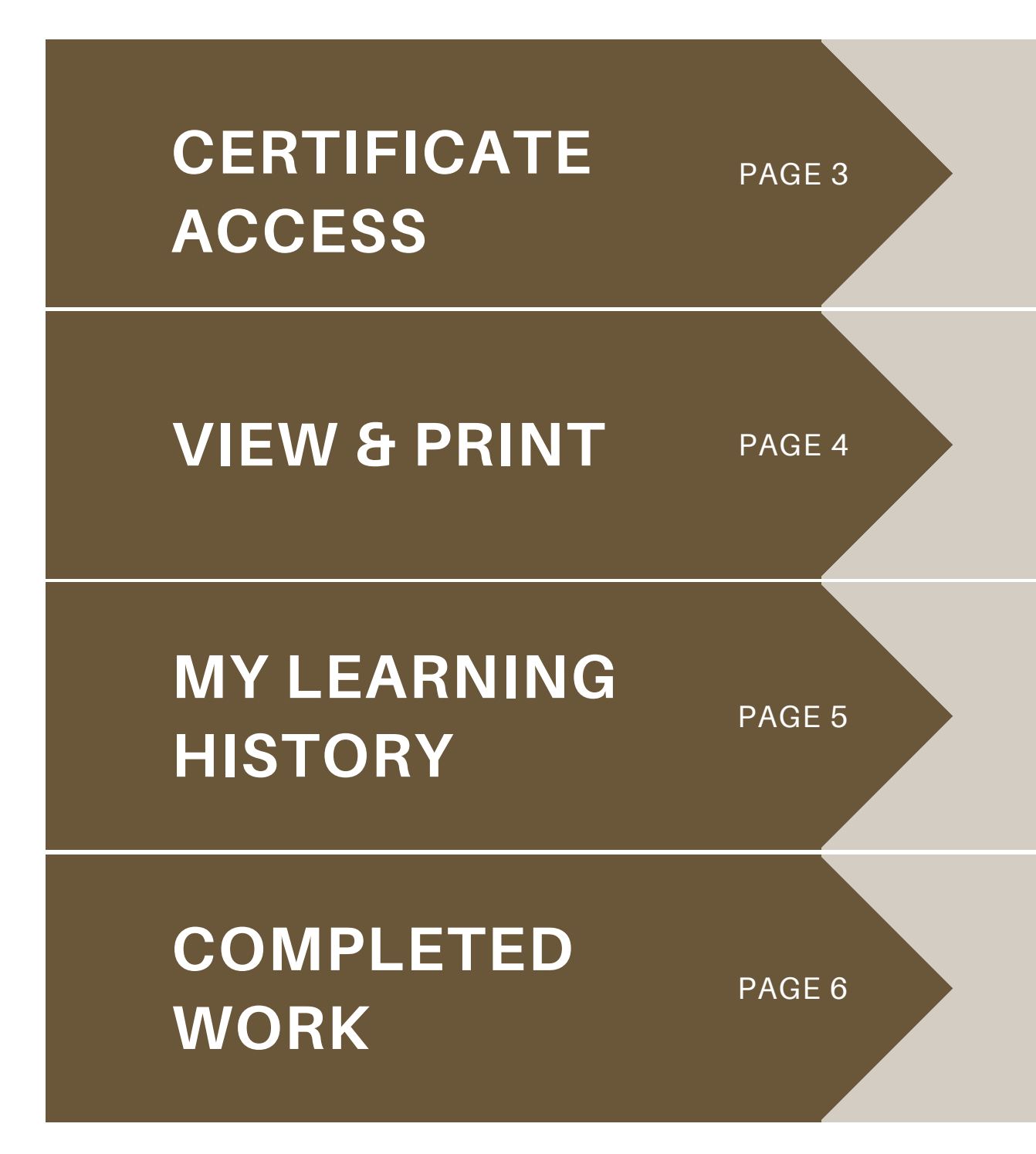

How to access certificates after course completion

How to view and print course certificates

How to access an overview of your specific learning journey

How to access your list of completed courses

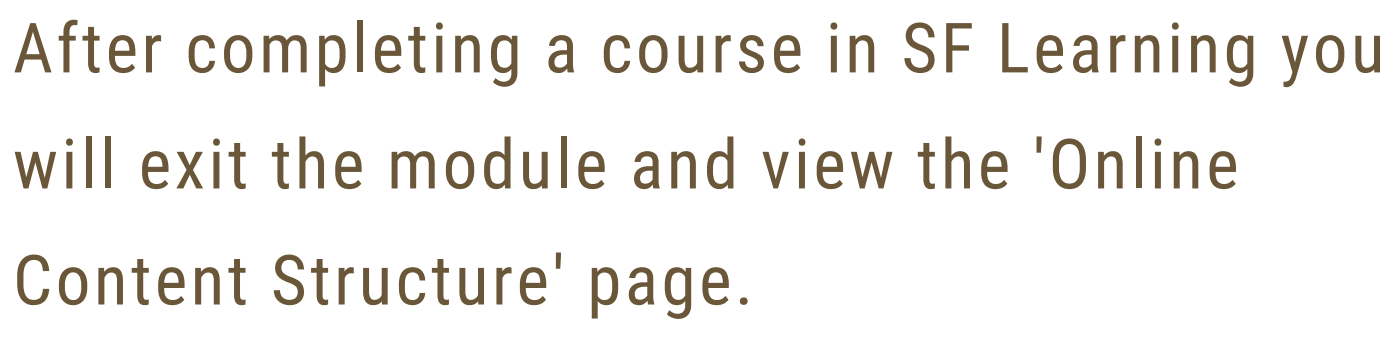

On this page, click 'Return to Content Structure.'

After clicking 'Return to Content Structure' navigate to your course details where you will be given the option to print your certificate.

#### Certificate Access

*\*Note: Course certificates are not automatically emailed once course is completed.*

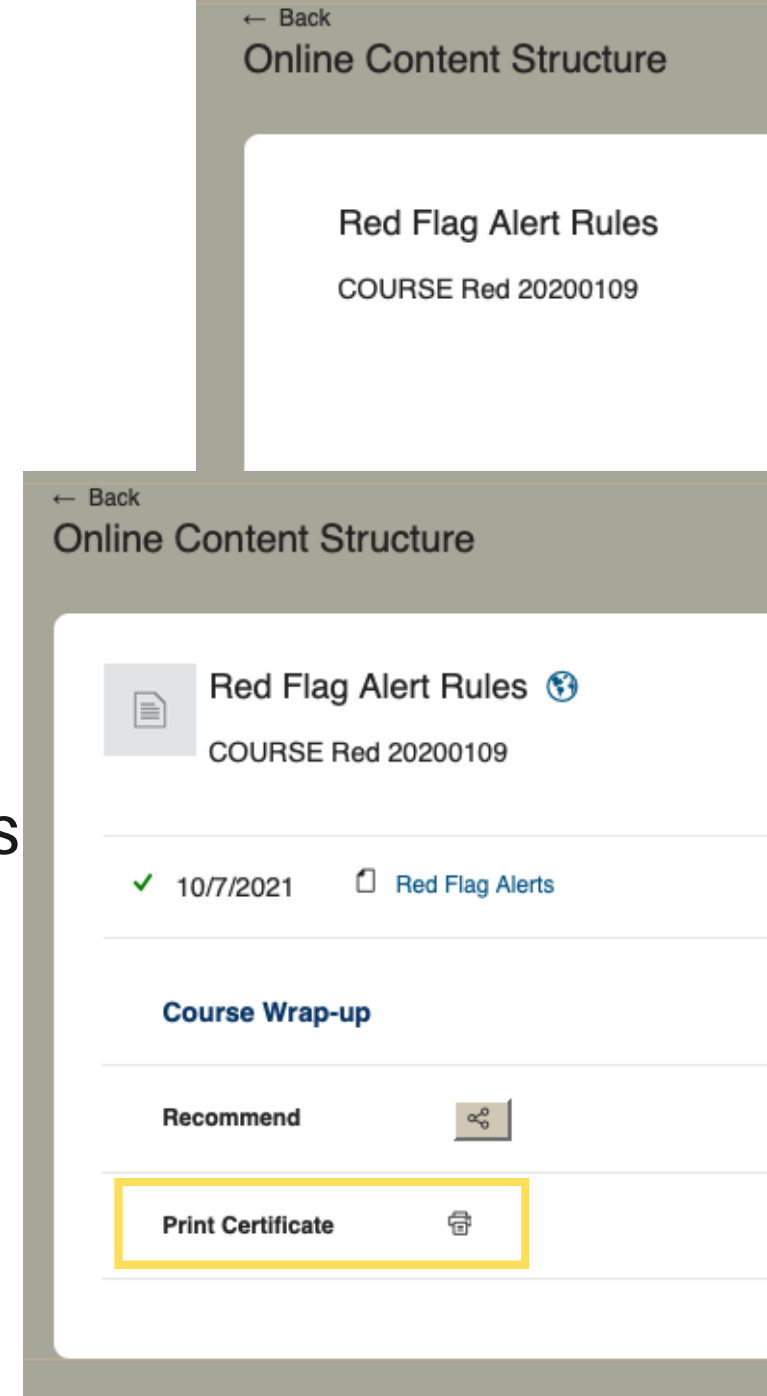

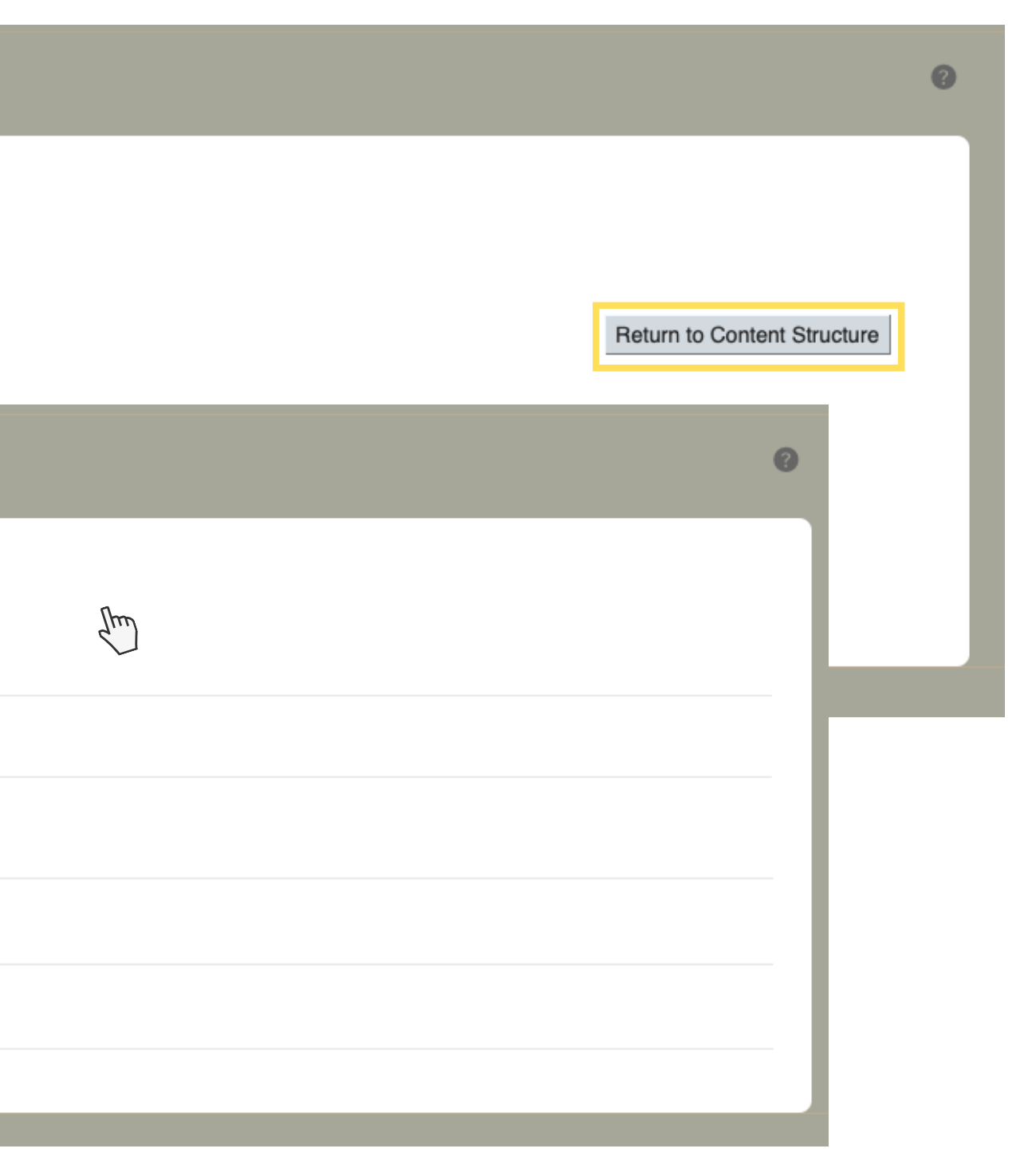

After clicking "Print Certificate, " navigate to the new tab where a PDF copy of your certificate will be available for print.

- Your name
- Course title
- Date of completion
- Signature from leadership

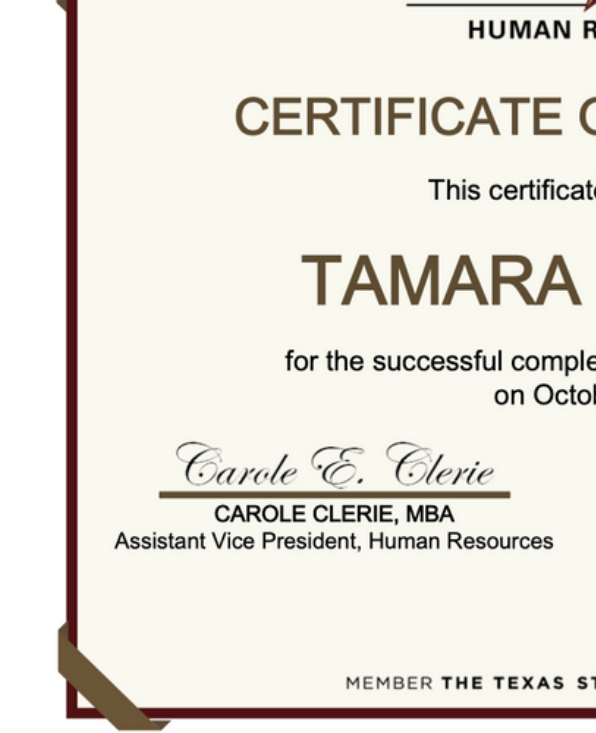

TEXAS-

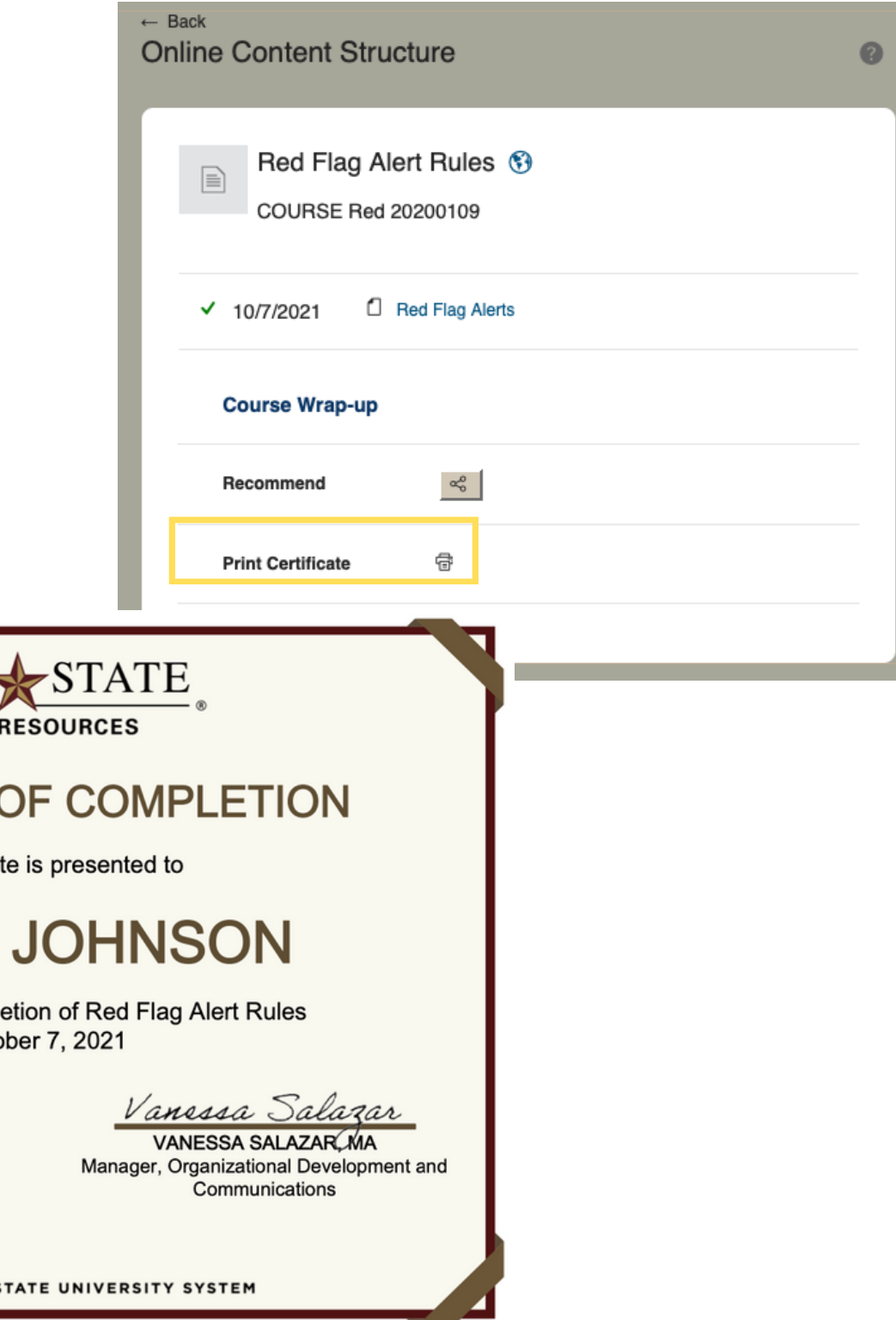

#### View & Print

Your course certificate will include:

### My Learning History

The 'History' tile will provide quick access to your learning history information.

Click "View All" to view the 'Completed Work' page.

On the "My Learning" dashboard you will find an overview of your specific learning journey.

*\*Note: Your 'My Learning Dashboard' will be tailored to your specific role and learning journey.*

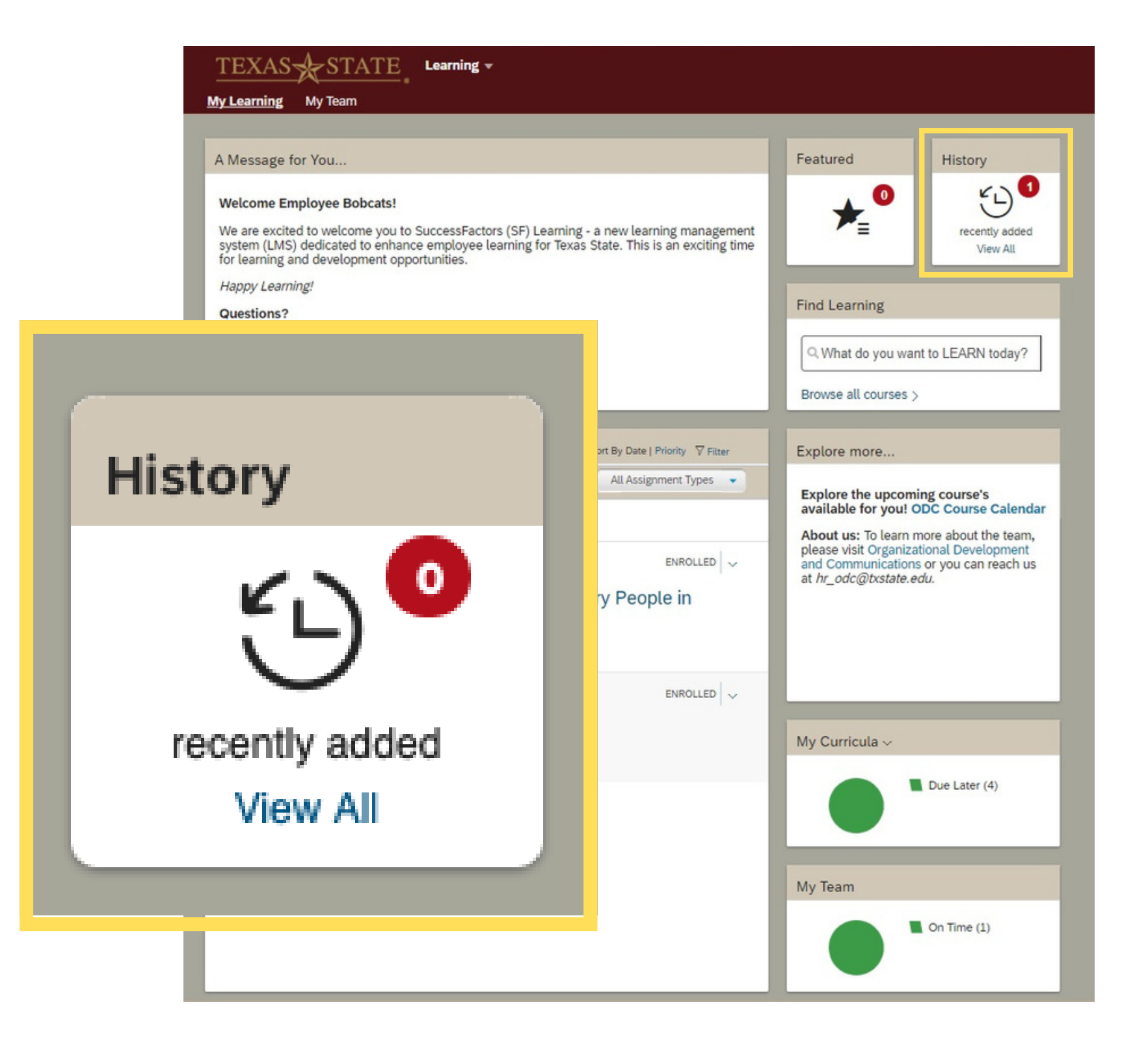

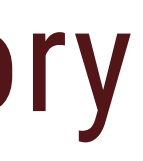

After clicking "View All, " navigate to the 'Completed Work' page.

This page provides access to:

- Past courses completed
- Time & Date of completion
- Print course certificate(s)
- Review past course content

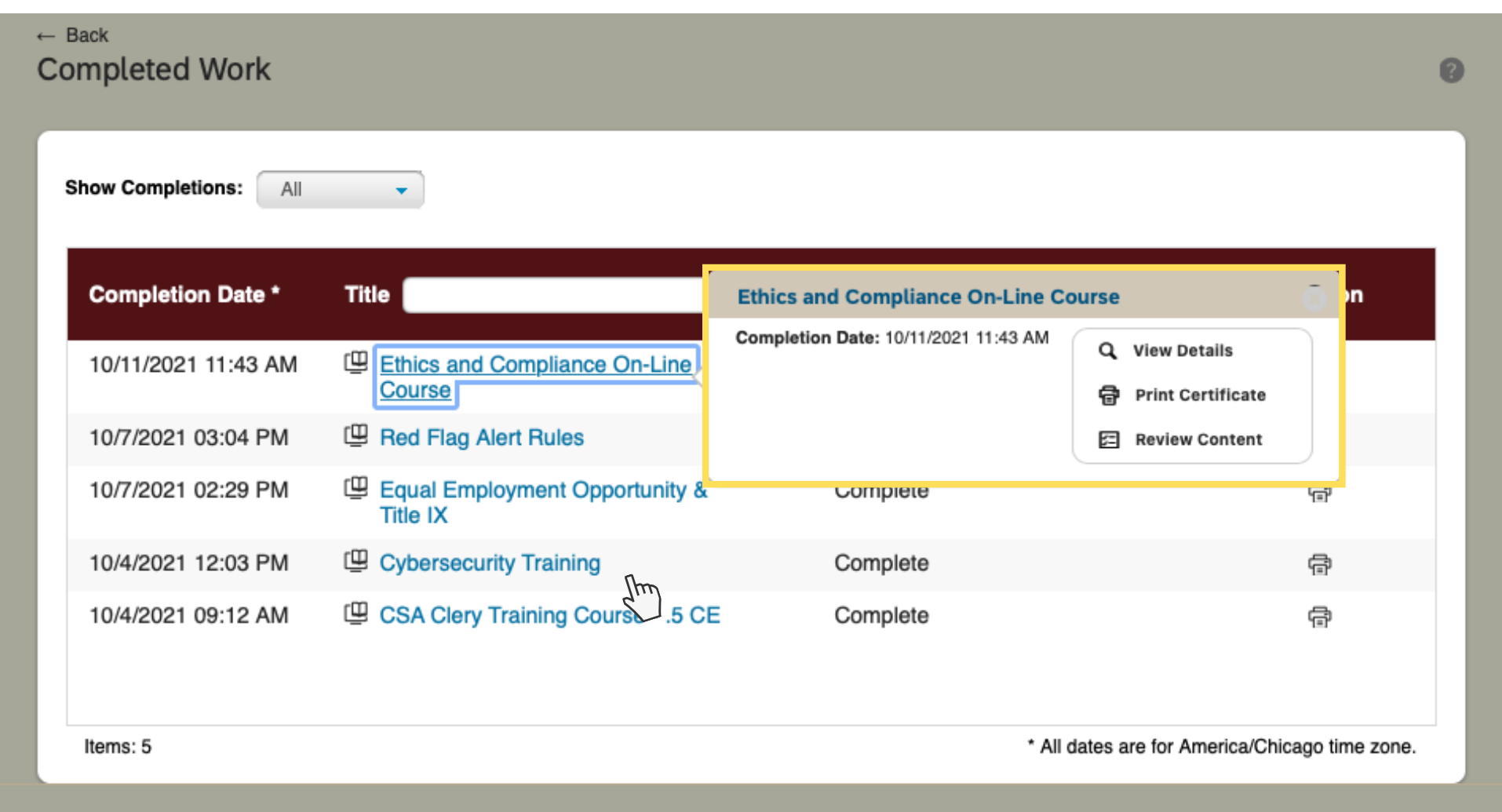

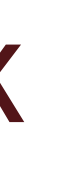

#### Completed Work

## **SEE YOU ON SF LEARNING!**

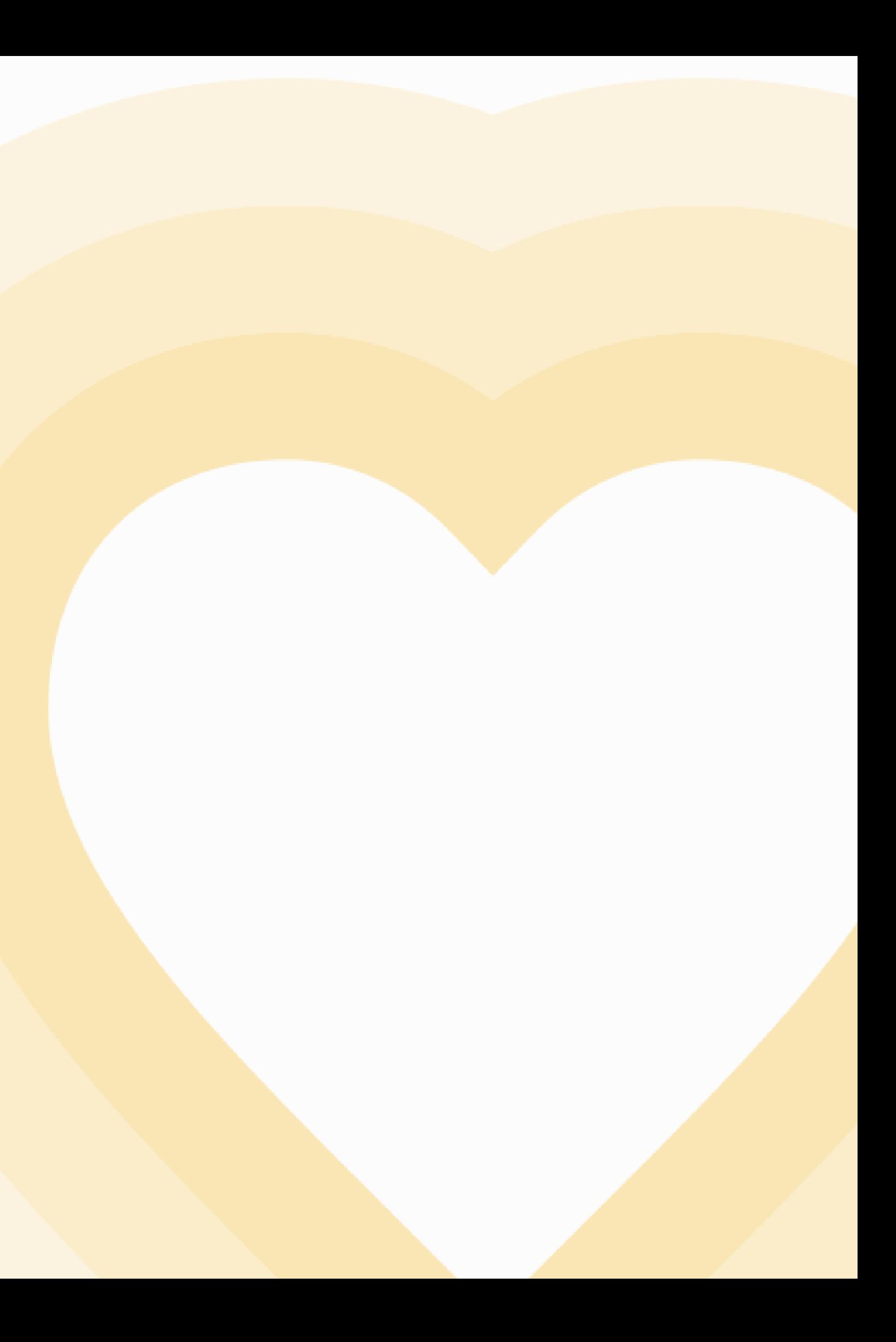

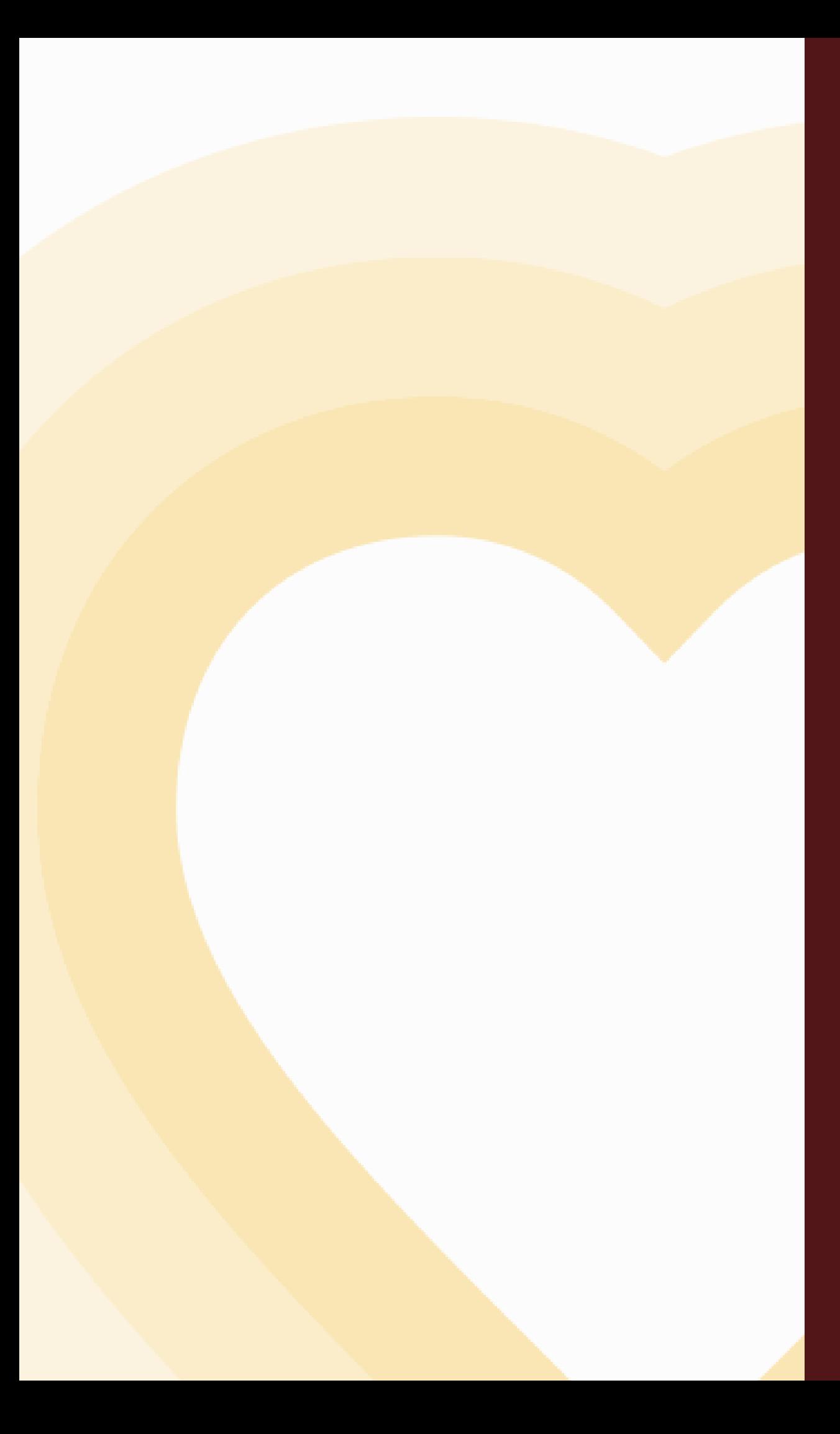

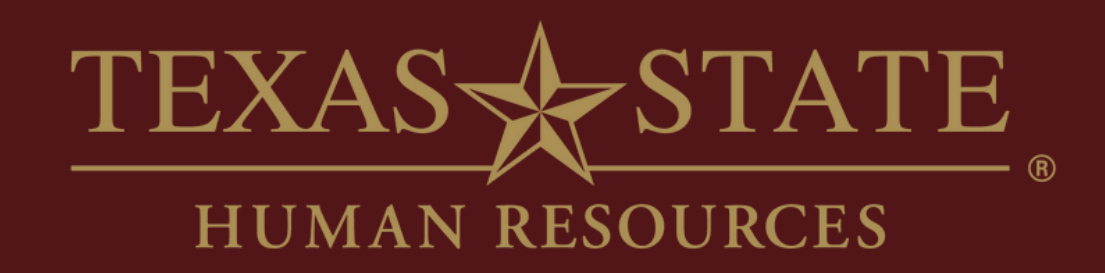

# **Thank You**

For more information, please contact Talent Development & Communications (TDC).

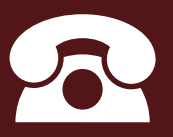

hr\_tdc@txstate.edu

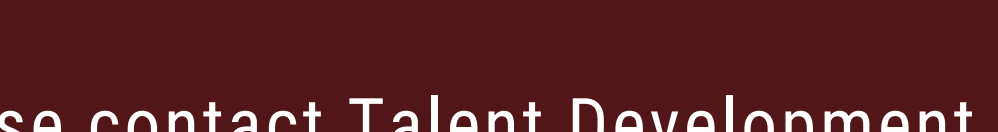

5.7899

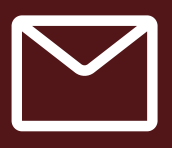